# # Physique # Capteurs **ACQUISITION DE DONNÉES AVEC LE CLAB : MENU E-CON**

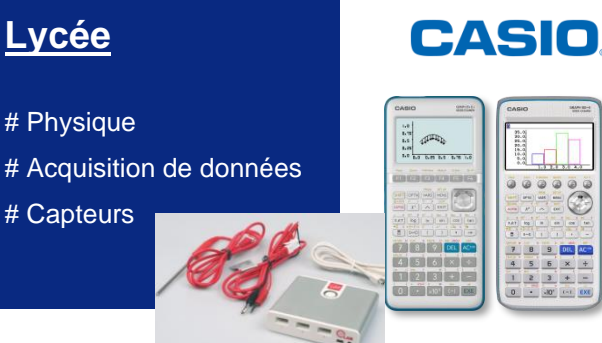

## **CLAB**

Il est possible de connecter des dispositifs externes d'acquisition de données aux calculatrices Graph 35+E II et Graph 90+E, par exemple, le dispositif CLAB. Ce dispositif peut être équipé de différentes sondes. Nous allons voir dans ce guide comment l'utiliser avec le capteur de température et l'accéléromètre qui sont fournis avec le CLAB. Retrouvez tous les capteurs disponibles ainsi que le CLAB et des documents d'accompagnement sur [https://cma-science.nl/home-2.](https://cma-science.nl/home-2)

### **0. Configuration générale :**

En allant sur le menu E-CON4, on a accès à quatre modes d'acquisition de données à l'aide de la touche y**{MODE}**.

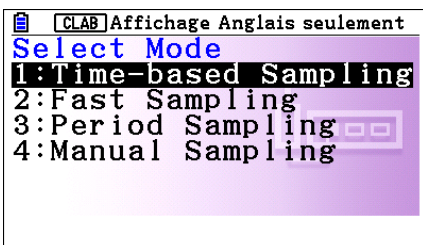

- ww.casion.com in the control of the control of the control of the control of the control of the control of the 1. Time-base sampling permet de récupérer des données et de voir afficher le graphique correspondant simultanément
	- 2. Fast sampling : peut être utilisé pour étudier des phénomènes très rapides comme le son.
	- 3. Period sampling : permet de récupérer les données d'un signal périodique sur une période et de les stocker directement dans deux listes du menu STATISTIQUES.
	- 4. Manual sampling : Avec ce paramétrage, il faudra appuyer sur  $\mathsf{ExE}$  à chaque fois que l'on souhaitera enregistrer une nouvelle donnée. On pourra définir à chaque enregistrement une valeur pour l'axe des abscisses avec une unité que l'on aura choisie au préalable (par exemple le mL). Par exemple, on pourra ainsi enregistrer la température d'une solution en fonction du nombre de mL d'une autre solution versée dedans.

Une fois le CLAB connecté le capteur est automatiquement reconnu, si ce n'est pas le cas (par exemple pour l'accéléromètre) il est toujours possible de le sélectionner manuellement en appuyant sur **F1** {SENSOR}.

Il est ensuite possible de configurer l'acquisition de donnée avec **F2** {CONFIG}

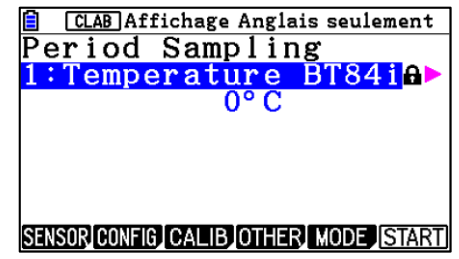

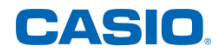

Les configurations dépendent du mode d'acquisition choisi. Voici celles du mode Time-based Sampling :

Il y a deux méthodes d'acquisition pour ce mode que l'on peut choisir avec la touche  $[FS]$ .

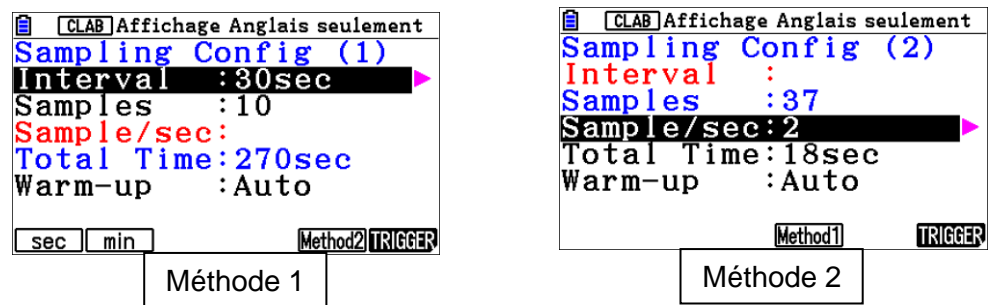

Avec la méthode 1 on définit un intervalle de temps entre chaque acquisition de données et le nombre de valeurs que l'on souhaite enregistrer (dans l'exemple ci-dessus on récupère des données toutes les 30 secondes 10 fois ce qui donne 270 secondes en tout).

Avec la méthode 2 on définit le nombre de données que l'on souhaite récupérer ainsi que la durée totale de l'enregistrement (dans l'exemple ci-dessus on enregistre les données deux fois par seconde pendant 18 secondes donc il y aura 27 valeurs enregistrées).

Dans les deux cas il suffit d'appuyer sur la flèche de droite du pavé directionnel pour modifier les paramètres de la ligne sur laquelle on est. La dernière ligne **Warm-up** permet de définir ou non un temps d'initialisation du capteur.

Pour ressortir de la configuration du mode d'acquisition : appuyer sur [EXIT].

On peut aussi configurer ici la manière dont l'enregistrement va débuter en appuyant sur u**{TRIGGER}.**

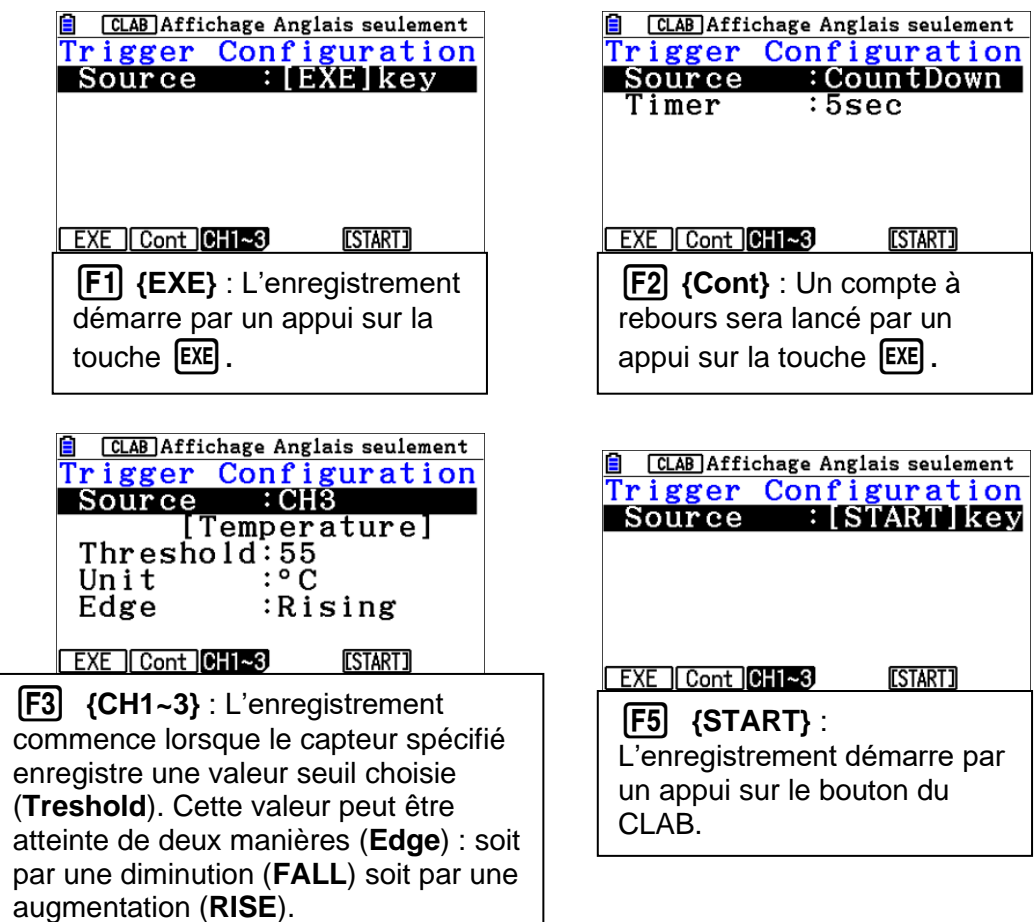

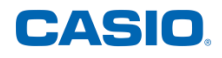

#### **1. Premier exemple : température**

Pour réaliser nos mesures, nous utiliserons un capteur de températures et l'unité associée sera le degré. Pour sélectionner le capteur, presser la touche **F1** {CMA} et choisir "Temperature".

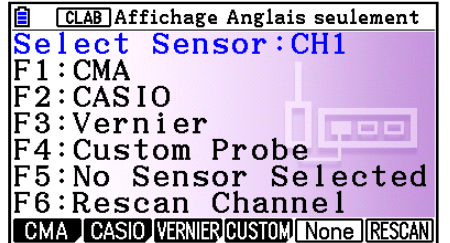

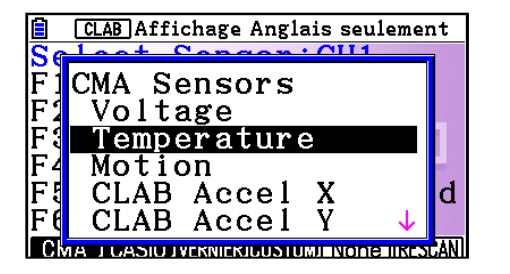

**CLAB** Affichage Anglais seulement Temperature CLAB BT01[°C] CLAB BT01[°F]  $0511[^{5}C]$  $\circ \breve{\mathsf{F}}$ d 05111  $\overline{B} \overline{T} \overline{8} \overline{4} \overline{1}$  [ $\overline{°}$  C] **L** CASIC **MENTEN COSTUM** NONE T

Sélectionner ensuite "CLAB BT01 [°C]" en validant avec la touche [EXE].

Il apparait ensuite sur la première ligne le nom du capteur sélectionné et une valeur de la grandeur mesurée.

L'onglet **{CONFIG}** en F2 donne accès aux configurations de la prise de mesure.

Dans notre cas, 300 mesures seront réalisées avec un intervalle de 3 secondes entre chaque.

Appuyer sur la touche **EXIT** pour revenir à l'écran précédent.

Pour démarrer l'acquisition des données, presser les touches  $F6$  puis deux fois  $ExE$ .

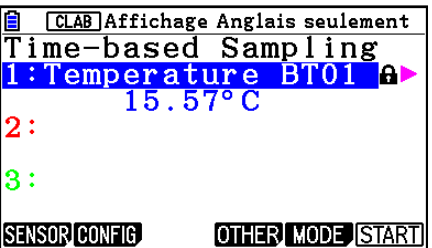

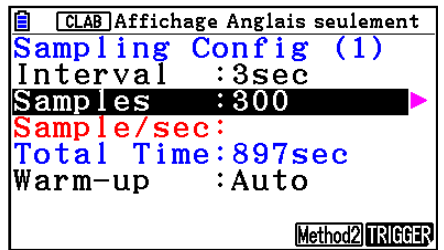

**B** CLAB]Affichage Anglais seulemen**B** CLAB]Affichage Anglais seulemen**E** Affichage Anglais seulement **CH1:Temperature(°C)** 16.895 16.895  $15.995$ .<br>www.understandard.com/2010/2010  $14.475$  $14.475$ 15.085  $11.975^{L}_{0}$  $11.975^{\circ}_{0}$  $14.14$  $448.5$  $\overline{AAB}$ . 5  $448.5$  $897$ **114sec**  $14.455°C$ **501sec** 15.04°C Time(sec)

Une fois l'acquisition des données terminée, il est possible de réaliser une régression, ici, par exemple, une régression linéaire. Pour la réaliser, appuyer sur les touches <sup>[0711</sup>], **[F4]**{CALC} et  ${F3}$   ${X}.$ 

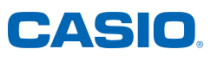

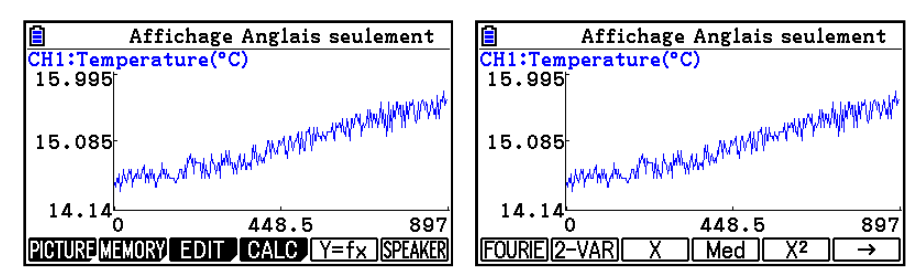

Il ne reste plus qu'à choisir une plage de données où la régression sera appliquée.

Ainsi,  $T(t) = 1,81.10^{-3}t + 14,17$ .

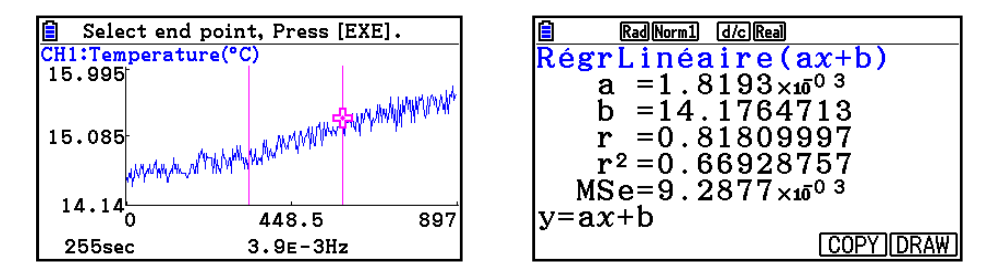

On peut aussi transférer les données acquises dans le menu **ECON4 / ECON3** (Graph 90+E / Graph 35+E II) vers les menus **Statistique / STAT** (Graph 90+E / Graph 35+E II). Pour cela, presser les touches  $[OPIN]$   $[F2]$  puis 2 fois  $[F1]$ .

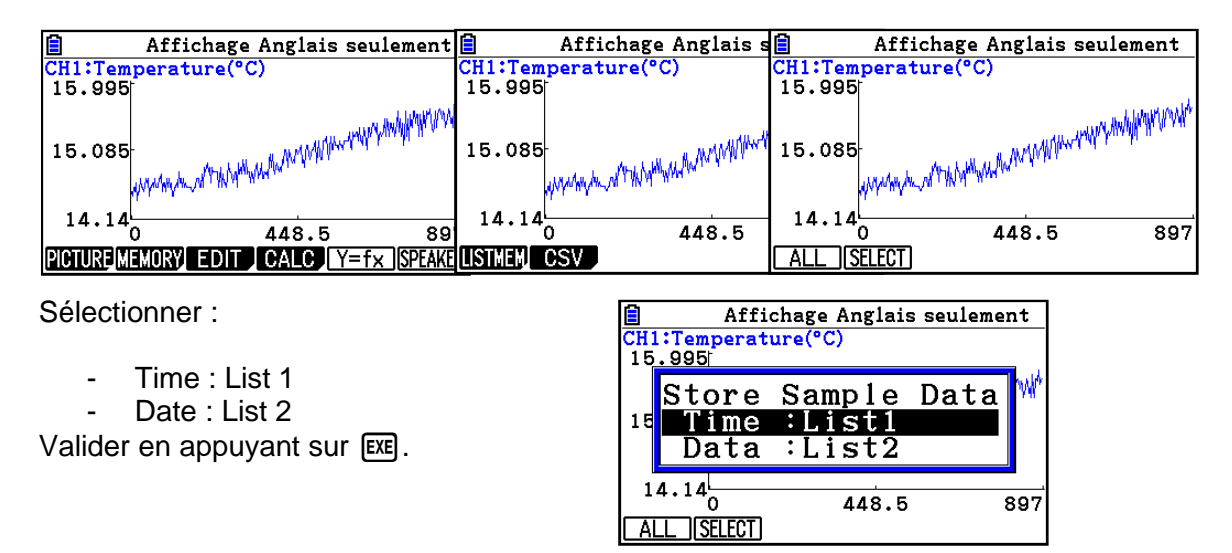

Les données sont directement enregistrées et peuvent être récupérées, par exemple, dans le menu **Statistique**.

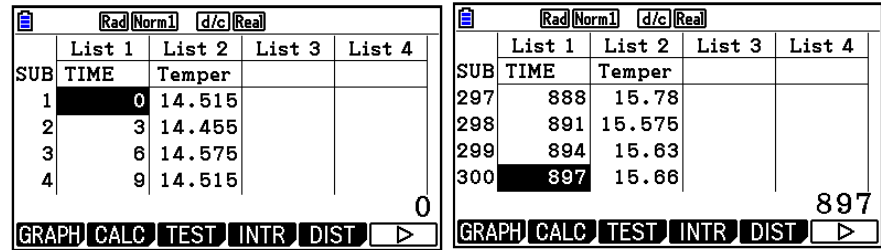

#### **2. Utilisation de l'accéléromètre**

Les trois axes de l'accéléromètre sont représentés sur l'image ci-contre :

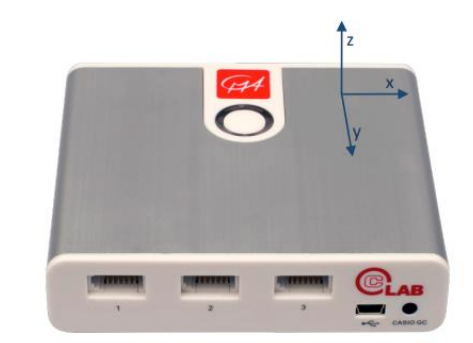

nelo

L'accéléromètre est situé dans le dispositif CLAB. Comme il n'y a rien à brancher, il n'est pas directement reconnu par la calculatrice. Pour le configurer, sélectionner **[F1] {SENSOR}** [F1] **{CMA}** et choisir "CLAB Accel X" puis sélectionner la première option (20m/s²) avec la touche [EXE].

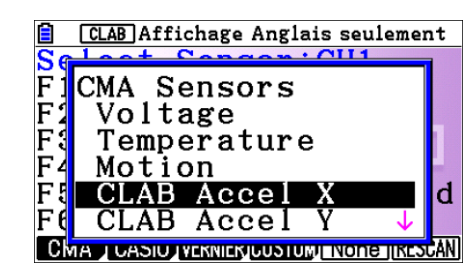

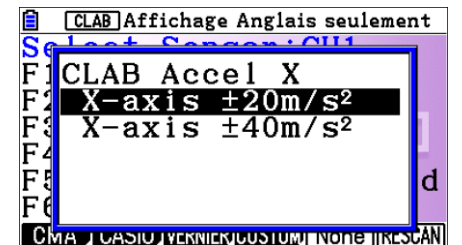

sec<sup>1</sup>

Recommencer l'opération en choisissant « CLAB Accel Y » et « CLAB Accel Z » sur les lignes 2 et 3.

On pourra déjà observer l'effet de la pesanteur sur l'axe Z.

Configurer ensuite l'enregistrement des données

en appuyant sur **[F2]** {CONFIG} puis **[F5]** {Method2}.

On paramètre ici 3 enregistrements par seconde pendant cinq secondes.

Appuyer sur la touche **EXIT** pour revenir à l'écran précédent.

Pour démarrer l'enregistrement d'un mouvement du CLAB, on appuie sur **F6 {START}** puis deux fois sur [EXE]

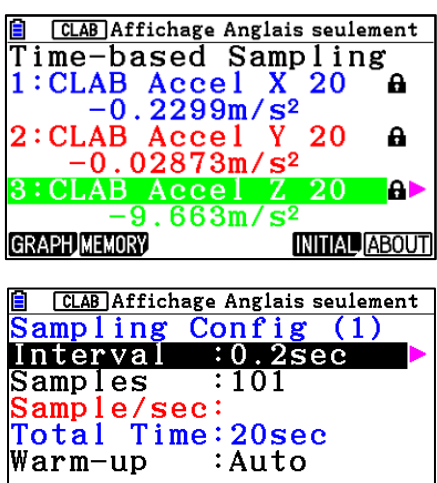

Method2 RIGGER

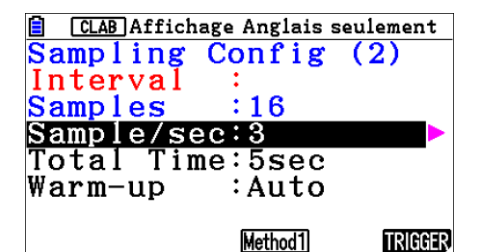

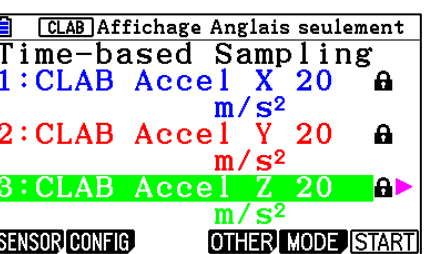

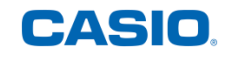

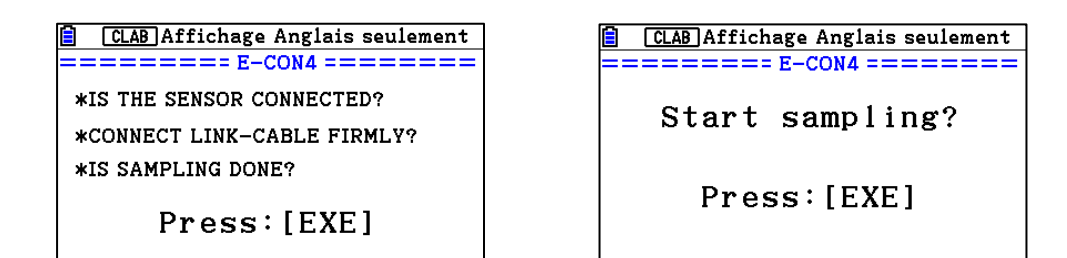

Avec SHFT F1 (TRACE) on peut se déplacer sur les différents points de la courbe.

Pour changer de courbe utiliser les flèches haut et bas du pavé directionnel.

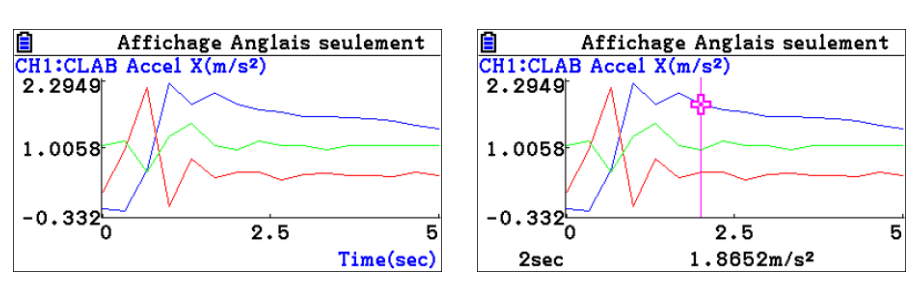

Pour effacer on appuie sur : **F4 {OTHER}**.

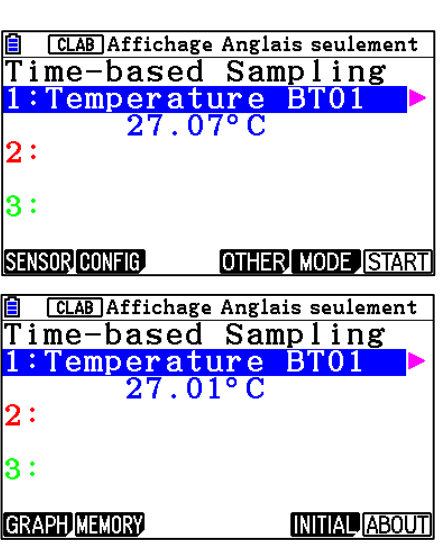

Puis **F5** {INITIAL}.